Windows users: see pages 1-3. Mac users: see page 4-5. Linux users: see page 6. **On the last page is a quiz question to test your installation.**

## Windows

Installing WSL (Windows Subsystem for Linux):

**1.** Open the **command prompt**:

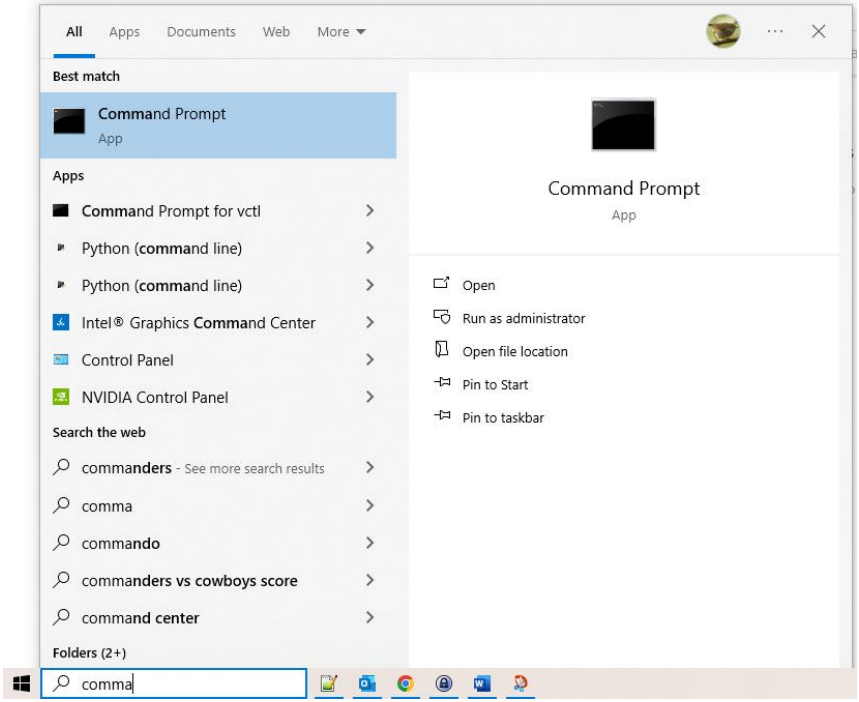

**2.** Enter wsl --install -d Ubuntu This will take a moment to install.

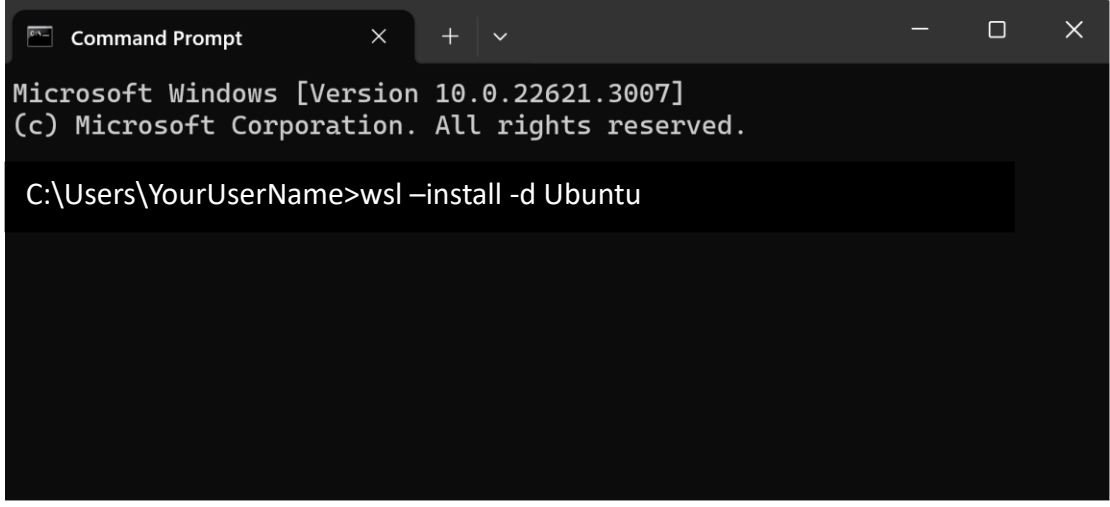

**3.** Once installation is complete, **restart your computer.** (If you received an error during installation, simply restart your computer and retry the installation command.)

**4.** You will be prompted for a **username and password**. It does not matter what you choose. Note your password will be invisible as you type it.

That's it! You are now running Linux inside Windows.

You can access the WSL terminal at any time by running the WSL app that was just installed (see right).

You can **transfer files to/from Linux** via the /mnt/c/ folder. All transfers must be done on the Linux side.

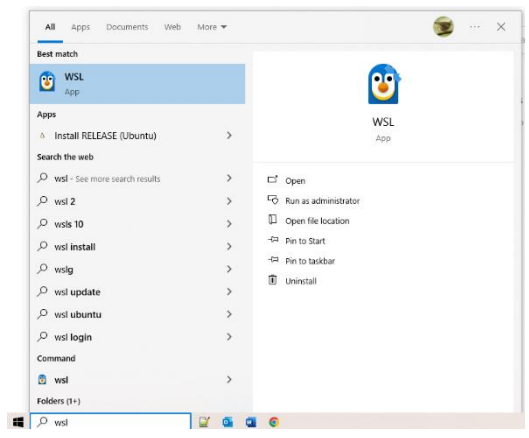

For example, I would type in the WSL terminal: cp /mnt/c/Users/WINDOWS\_USERNAME/Desktop/myfile.txt /home/LINUX\_USERNAME/ to copy "myfile.txt" from my Desktop into my Linux home folder.

Note: **to paste text** in the WSL terminal, **right-click** instead of Ctrl-V. Note: **to cancel a command** that is taking too long, press **Ctrl+C**.

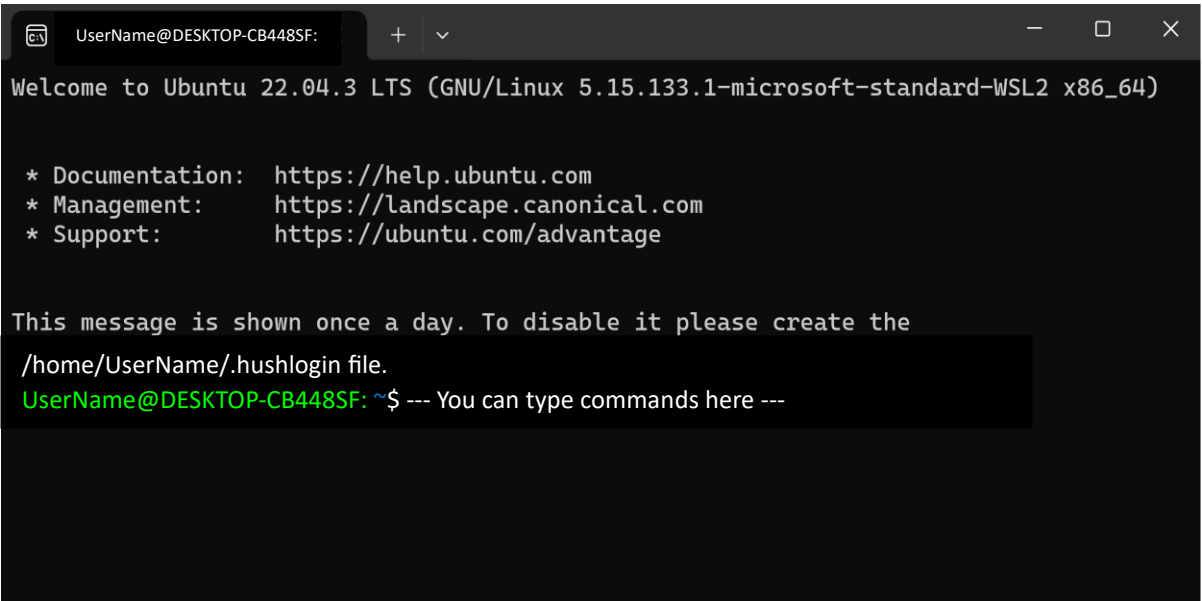

How to navigate inside the WSL terminal:

Use  $ls$  to list files/folders inside the folder you are currently in. Use cd to move inside a folder, and cd . . to move out by one level.

Setup

0. **Install dependencies** by copying the following into your WSL terminal:

```
sudo apt-get update
sudo apt-get install cmake make g++ zlib1g-dev unzip
```
#### METAL:

1. In your WSL terminal, change directory (cd) to your home folder (abbreviated  $\sim$ ) if you are not there already:

```
cd ~
```
- 2. Download the METAL source code from GitHub: git clone https://github.com/statgen/METAL.git
- 3. Go inside the folder you just downloaded: cd METAL
- 4. Follow the instructions on th[e METAL GitHub page](https://github.com/statgen/METAL) to build the program. That is: mkdir build cd build cmake -DCMAKE BUILD TYPE=Release .. make make test

That's it! You can find the METAL executable in METAL/build/metal/ (i.e. it is the file named metal in the folder also named metal).

#### GWAMA:

- 1. In your WSL terminal, go to your home folder if you're not there already: cd  $\sim$
- 2. Download the GWAMA source code (foun[d here\)](https://genomics.ut.ee/en/tools): curl -LO https://www.geenivaramu.ee/tools/GWAMA\_v2.2.2.zip
- 3. Unzip the files into a new directory, named GWAMA: unzip GWAMA\_v2.2.2.zip -d GWAMA
- 4. Go inside: cd GWAMA
- 5. Build the program: make

That's it! You can now find the GWAMA executable in the folder, also called GWAMA.

# Mac

#### Binary distributions:

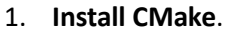

Go to<https://cmake.org/download/> and download the version for Mac.

Double-click the . dmg file once it's downloaded and you will see a pop-up. Simply drag the CMake icon into the Applications folder to install.

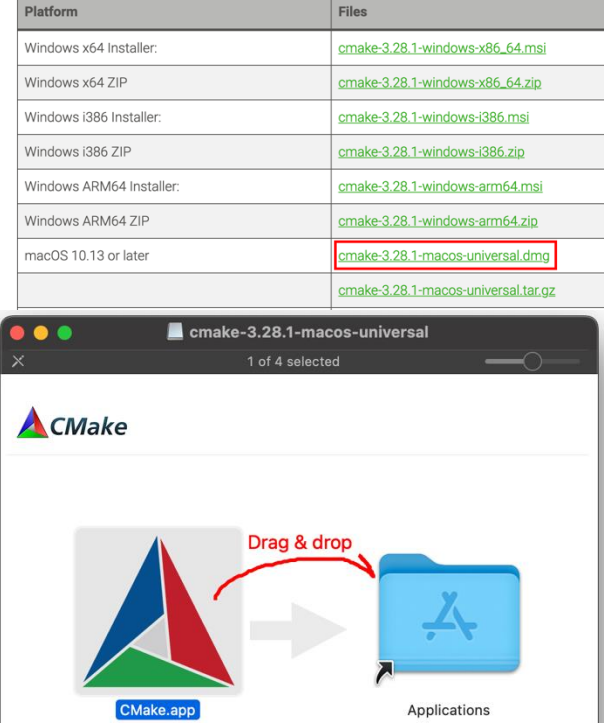

2. **Open the Terminal app**. This is pre-installed on all Macs, but does not appear in your applications by default. To find it, use the spotlight search (⌘**+space**).

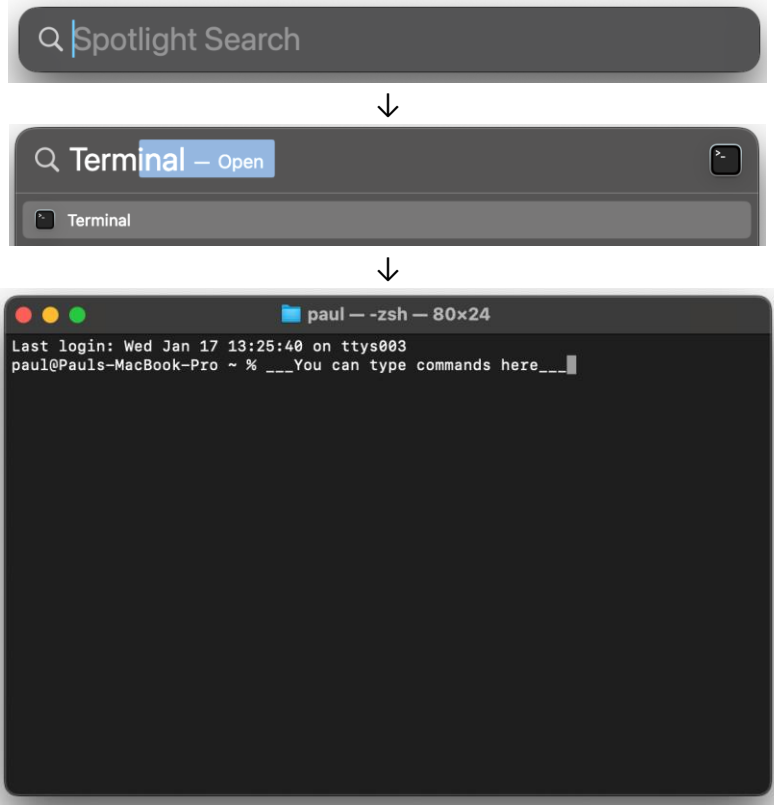

## Installing METAL & GWAMA (for Mac)

How to navigate your computer's files from inside the terminal: Use  $\text{ls}$  to list files/folders inside the folder you are currently in. Use cd to move inside a folder, and  $cd$  . to move out by one level.

#### METAL:

- 1. In your terminal, change directory (cd) to your home folder (abbreviated  $\sim$ ) if you are not there already:
	- $cd \sim$
- 2. Download the METAL source code from GitHub: git clone https://github.com/statgen/METAL.git
- 3. Go inside the folder you just downloaded: cd METAL
- 4. Follow the instructions on th[e METAL GitHub page](https://github.com/statgen/METAL) to build the program. That is: mkdir build cd build /Applications/CMake.app/Contents/bin/cmake -DCMAKE\_BUILD\_TYPE=Release .. make make test

**Troubleshooting**: if you receive an error saying "make: command not found", install make by running the following two commands, then try running make again.

/bin/bash -c "\$(curl -fsSL https://raw.githubusercontent.com/Homebrew/install/HEAD/install.sh)" brew install make

If that still doesn't work, try xcode-select --install. This will download a collection of tools, including make. It is a large download and there is no option to download make separately, so it may take a few minutes.

That's it! You can find the METAL executable in METAL/build/metal/ (i.e. it is the file named metal in the folder also named metal).

#### GWAMA:

- 0. In your terminal, go to your home folder if you're not there already: cd ~
- 1. Download the GWAMA source code (foun[d here\)](https://genomics.ut.ee/en/tools): curl -LO https://www.geenivaramu.ee/tools/GWAMA\_v2.2.2.zip
- 2. Unzip the files into a new directory, named GWAMA: unzip GWAMA\_v2.2.2.zip -d GWAMA
- 3. Go inside: cd GWAMA
- 4. Build the program: make

That's it! You can now find the GWAMA executable in the folder, also called GWAMA.

Linux Setup

- 1. **Open a terminal**. You might already be accessing Linux via a terminal. Linux desktop users could use a terminal emulator such as  $x$ term, which should already be installed on most systems.
- 2. Then, **install dependencies**.

If you are using Linux by connecting to a **compute cluster**, dependencies are likely already installed.

If you are using Linux on your everyday **laptop/desktop computer**, how packages are installed depends on your Linux distribution. Below are install commands for a few common distributions:

• Debian-based, such as Ubuntu:

```
sudo apt-get update
sudo apt-get install cmake make g++ zlib1g-dev unzip
```
• Fedora-based:

sudo dnf update sudo dnf install cmake make gcc zlib-devel unzip

• Arch-based:

sudo pacman -Syu sudo pacman -S cmake make gcc zlib unzip

## Installing METAL/GWAMA (for Linux)

METAL:

- 5. In your Linux terminal, go to your home folder if you are not there already: cd ~
- 6. Download the METAL source code from GitHub: git clone https://github.com/statgen/METAL.git
- 7. Go inside the folder you just downloaded: cd METAL
- 8. Follow the instructions on th[e METAL GitHub page](https://github.com/statgen/METAL) to build the program. That is: mkdir build cd build cmake -DCMAKE BUILD TYPE=Release ..

make make test

That's it! You can find the METAL executable in METAL/build/metal/ (i.e. it is the file named metal in the folder also named metal).

#### GWAMA:

- 0. In your Linux terminal, go to your home folder if you're not there already: cd ~
- 1. Download the GWAMA source code (foun[d here\)](https://genomics.ut.ee/en/tools): curl -LO https://www.geenivaramu.ee/tools/GWAMA\_v2.2.2.zip
- 2. Unzip the files into a new directory, named GWAMA: unzip GWAMA\_v2.2.2.zip -d GWAMA
- 3. Go inside: cd GWAMA
- 4. Build the program: make

That's it! You can now find the GWAMA executable in the folder, also called GWAMA.

# Quiz question to test your installation:

While installing METAL, **what number of tests** were run when you entered the command make test? (If you do not remember, you can navigate back to the METAL/build/ directory in a terminal with the cd command and type make test again.) You should get some number between 1 and 20.